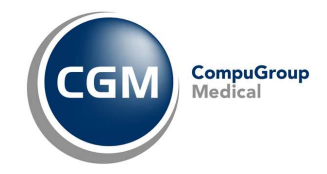

GUIDA OPERATIVA

aggiornata al 02/12/2013 (ver. 3.8.1.0)

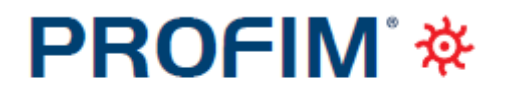

Medicina Generale

# CGM ACN2009 RICETTA

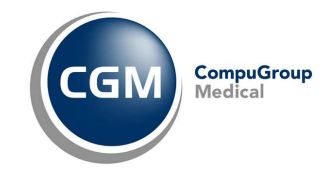

# SOMMARIO

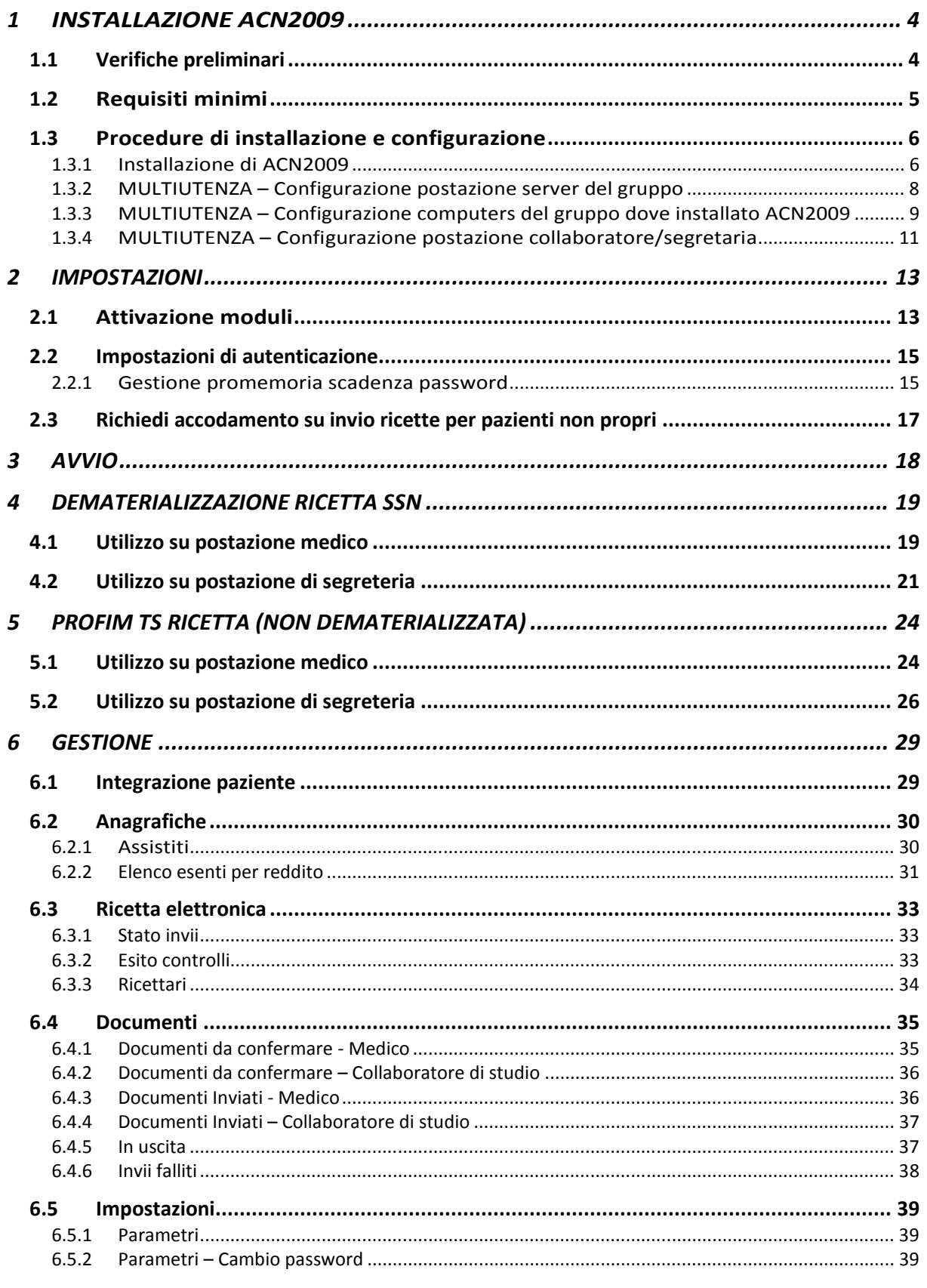

PROFIM TS RICETTA

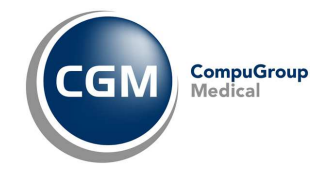

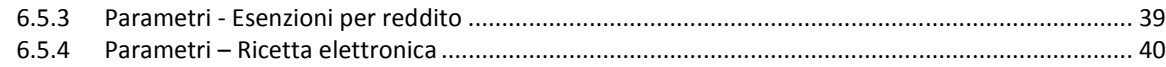

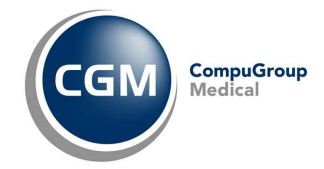

# **1 INSTALLAZIONE ACN2009**

**ATTENZIONE**: Le operazioni di installazione sotto citate non dovranno essere eseguite se è già stato installato ACN2009 per TS Ricetta o Flusso informativo.

# **1.1 Verifiche preliminari**

Prima di procedere con l'installazione è necessario verificare che i dati anagrafici del medico, presenti nel gestionale di cartella clinica, siano corretti e completi in particolare:

- Luogo dove ha sede lo studio;
- Codice fiscale;
- Codice Regionale (deve essere composto da sole 6 cifre senza punti ne caratteri diversi).

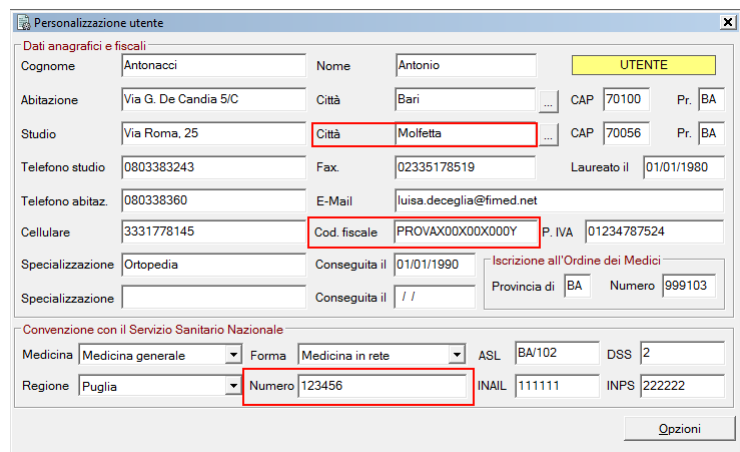

Per la verifica avendo il gestionale di cartella clinica aperto:

- Fare clic su Personalizzazioni, Dati utente;
- Inserire la password quando richiesta;
- Verificare la correttezza dei dati; per modificarli:
	- o fare clic sul pulsante di modifica  $\boxed{\text{ab}}$ ;
	- o apportare le modifiche ;
	- o fare clic sul pulsante di conferma .

Verificare inoltre di essere in possesso delle credenziali di accesso al portale del Progetto Tessera Sanitaria www.sistemaTS.it ricevute dalla ASL in particolare:

- Codice di accesso ossia il codice fiscale del medico;
- Parola chiave cambiata al primo accesso al sito www.sistemaTS.it;
- Codice PIN completo è necessario aver completato la procedura di generazione completa del PIN CODE aggiungendo ai 4 caratteri ricevuti dalla ASL i 6 generati dal sito www.sistemaTS.it.

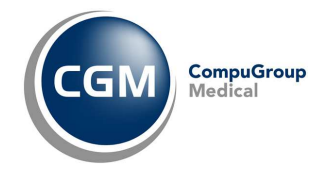

# **1.2 Requisiti minimi**

Prima di procedere con l'installazione di ACN2009 è necessario verificare i requisiti minimi del sistema.

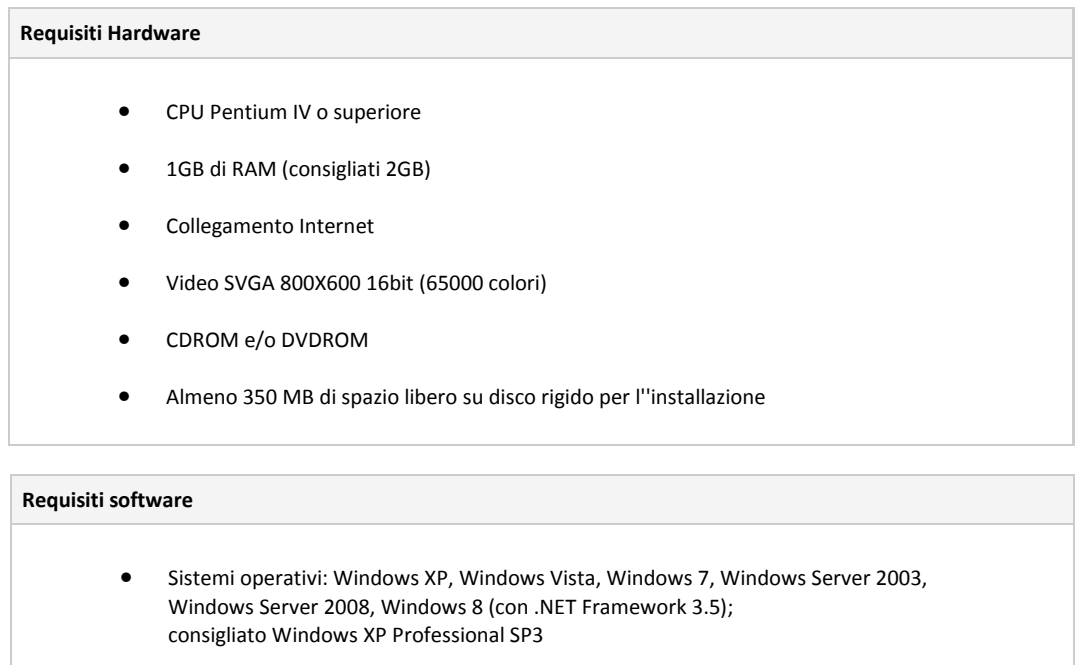

• Browser: Internet Explorer 5.5 o superiore

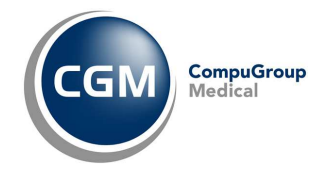

# **1.3 Procedure di installazione e configurazione**

Per utilizzare l'AddOn ACN2009 è sufficiente seguire alcuni semplici passi di istallazione e configurazione. Come descritto nei paragrafi successivi, i semplici passi da seguire sono i seguenti:

- installare l'AddOn **ACN2009** su ogni postazione su cui si vuole utilizzare l'AddOn, come descritto al paragrafo "*1.3.1 Installazione di ACN2009*"
- nel caso di multi utenza (condivisione con collaboratori/segretaria e medicina di gruppo),
	- o installare sulla postazione server il Database CGM, come descritto nel paragrafo "1.3.2 MULTIUTENZA - Configurazione postazione server del gruppo"
	- o configurare le postazioni medico seguendo le istruzioni descritte al paragrafo "1.3.3 MULTIUTENZA - Configurazione computers del gruppo dove installato ACN2009"
	- o configurare le eventuali postazioni collaboratore/segreteria seguendo le istruzioni descritte al paragrafo "1.3.4 MULTIUTENZA - Configurazione postazione collaboratore/segretaria"
- Attivare le licenze

# **1.3.1 Installazione di ACN2009**

Per installare una postazione su cui si vuole utilizzare l'AddOn **ACN2009** è sufficiente scaricare ed eseguire il file di installazione sulla postazione desiderata. Per maggiore comodità si suggerisce di salvare il file di installazione sul desktop e quindi eseguirlo, seguendo i semplici passi di seguito indicati.

I passi andranno naturalmente ripetuti per ogni postazione (computer) su cui si vuole utilizzare l'AddOn.

Si precisa che:

- 1. l'AddOn può essere installato sulle postazioni sia per utilizzo medico che collaboratore;
- 2. è necessario essere in possesso di una licenza per ciascun utente per cui si vuole utilizzare l'Addon **ACN2009** installato sulla postazione.

#### Istruzioni in dettaglio

- 1. Aprire la connessione internet
- 2. Fare doppio clic sul link per prelevare il file di installazione: http://www.compugroupmedical.it/download.asp?prod=profim&sub=acn2009
- 3. Alla domanda "*Eseguire o salvare il file?*" fare clic su **Salva**
- 4. Nella finestra **Salva con nome,** in corrispondenza della casella **Salva in** selezionare **Desktop** e fare clic su **Salva**
- 5. Attendere il completamento del download ed al termine tornare al desktop
- 6. Fare doppio clic sull'icona **AcnProfim**
- 7. Se compare la domanda "*Impossibile verificare l'attendibilità …*" fare clic su **Esegui**
- 8. Se vengono rilevati componenti mancati di Windows da installare fare clic su **Installa**

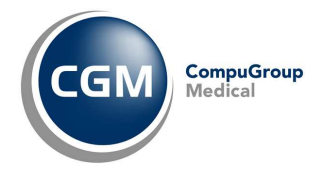

- Tools (ICE) and Miles and Prima di installare questa applicazione, ACN 2009 - Profin/2000 richiede che siano installati<br>isosperiti componenti sul computer. Fare clic su OK per iniziare a installare i componenti Stato Componente<br>In attesa Microsoft SQL Server Compact 3.5 Sp2 Desktop (MUI) Installa Annulla
- 9. Fare clic su **Avanti**

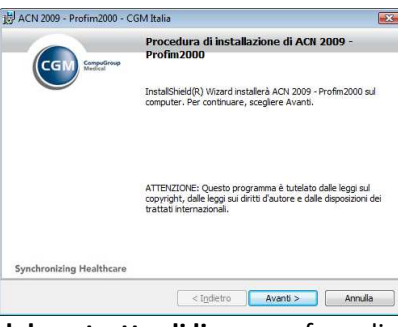

10. Selezionare **Accetto i termini del contratto di licenza** e fare clic su **Avanti**

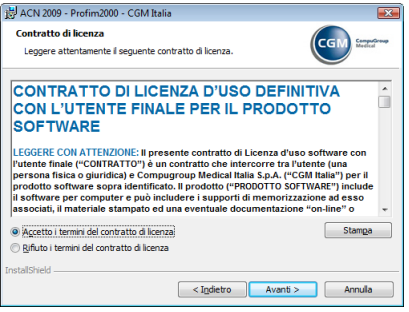

11. Fare clic su **Installa**

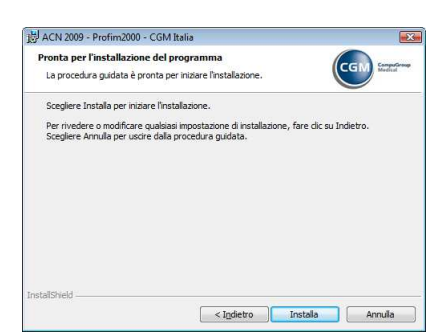

12. Selezionare l'utente per cui si desidera installare l'applicativo e fare clic su **OK**

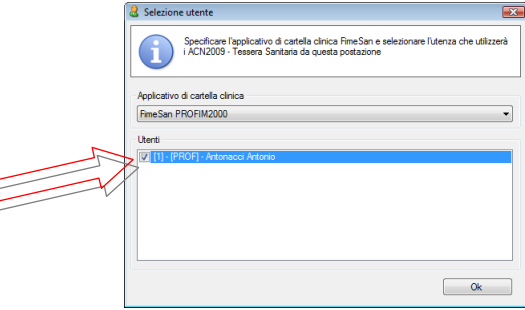

13. Attendere il completamento delle operazioni e fare clic su **Fine**

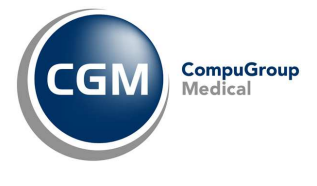

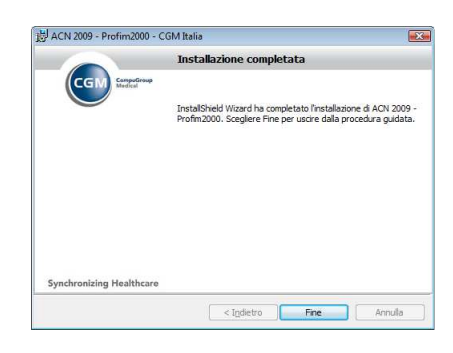

# **1.3.2 MULTIUTENZA – Configurazione postazione server del gruppo**

E' possibile utilizzare l'AddOn **ACN2009** in configurazione di multiutenza per utilizzo contemporaneo da postazioni di **collaboratore**/**segreteria** o **medicina di gruppo**.

In questo caso, oltre a Installare **ACN2009** su tutte le postazioni in uso ai medici e collaboratori di studio seguendo le istruzioni descritte al paragrafo "*1.3.1 Installazione di ACN2009*" è necessario installare sulla postazione server (postazione dove sono presenti gli archivi di Profim) una specifica **istanza CGM su database Microsoft SQL Server 2008**.

Per installare l'istanza CGM è sufficiente scaricare ed eseguire il file di installazione sulla postazione desiderata. Per maggiore comodità si suggerisce di salvare il file di installazione sul desktop della postazione server e quindi eseguirlo.

#### Istruzioni in dettaglio

- 1. Aprire la connessione internet
- 2. Fare doppio clic sul link per prelevare il file di installazione (*dimensione circa 100 Mb*):

http://www.compugroupmedical.it/IstanzaSqlCGM.asp

3. Alla domanda "*Eseguire o salvare il file?*" fare clic su **Salva**

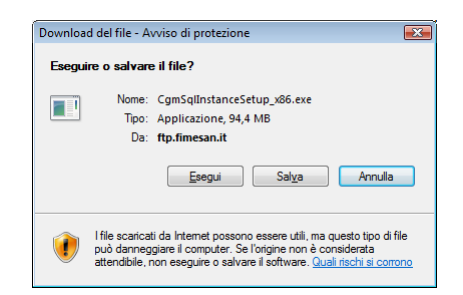

- 4. Nella finestra **Salva con nome,** in corrispondenza della casella **Salva in** selezionare **Desktop** e fare clic su **Salva**
- 5. Attendere il completamento del download ed al termine tornare al desktop
- 6. Chiudere tutti gli applicativi aperti, antivirus compreso
- 7. Fare doppio clic sull'icona **CgmSqlInstanceSetup\_x86** (oppure **CgmSqlInstanceSetup\_x64**  a seconda del Sistema Operativo utilizzato)
- 8. Se compare la domanda "*Impossibile verificare l'attendibilità …*" fare clic su **Esegui**
- 9. Verrà verificata la presenza di eventuali componenti di Windows da aggiornare
- 10. Fare clic su **Installa**

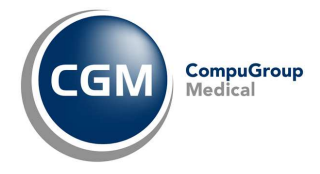

- 11. Le operazioni proseguiranno in maniera del tutto automatica
- 12. Se viene richiesto il riavvio del computer; rispondere **Sì** ed attendere lo spegnimento

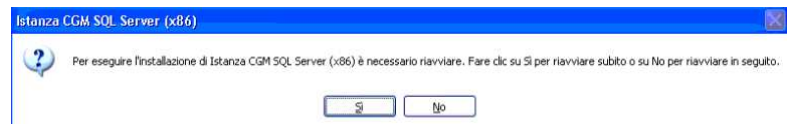

- 13. Al riavvio la procedura di installazione riprenderà in automatico
- 14. Fare clic su **Esegui** ed a seguire su **Installa**
- 15. Attendere l'installazione di Microsoft SQL Server 2008 R2 express
- 16. Al termine parte in automatico l'installazione dell'**Istanza CGM SQL Server**
- 17. Fare clic su **Avanti** ed a seguire su **Installa**
- 18. Attendere il completamento delle operazioni ed al termine fare clic su **Fine**

Completata l'installazione occorrerà configurare le postazioni medico e segreteria come descritto nei paragrafi a seguire.

**ATTENZIONE:** Un computer può essere utilizzato solo in configurazione mono-utenza o multi-utenza. Una volta impostato il computer in multiutenza la stessa configurazione verrà ereditata per tutti gli altri utenti che utilizzano lo stesso computer (ad esempio nei casi in cui esiste un solo computer utilizzato da due medici).

#### **1.3.3 MULTIUTENZA – Configurazione computers del gruppo dove installato ACN2009**

Per abilitare su una postazione l'utilizzo dell'AddOn in multiutenza (medicina di gruppo oppure postazioni aggiuntive per lo stesso medico (segreteria, infermeria,…)) sarà sufficiente selezionare il database di riferimento, nelle **Impostazioni** dell'AddOn **ACN2009**.

La configurazione delle impostazioni viene richiesta al primo avvio del modulo come descritto al cap. "*2. IMPOSTAZIONI*" oppure è possibile eseguirla manualmente dalla specifica sezione dell'Add-On come descritto allo stesso predetto capitolo. Nella maschera **Database**, sarà sufficiente:

- 1. Selezionare **Gruppo**
- 2. In **Postazione Server** viene automaticamente proposto il nome del computer server su cui

sono presenti i database

- 3. Fare clic su **Verifica connessione**
- 4. Fare clic su **OK**

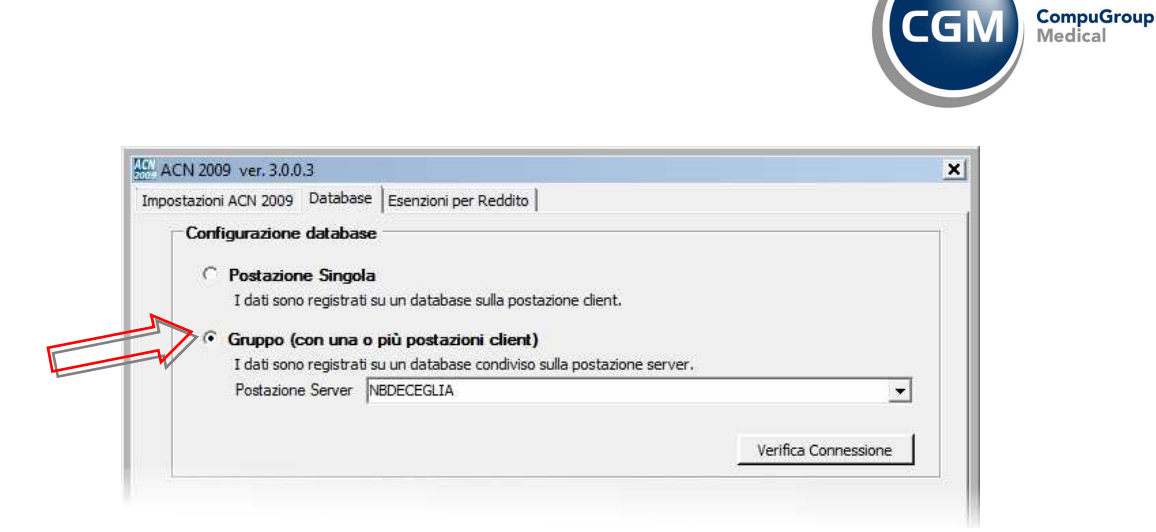

**ATTENZIONE!!! La selezione del database server vale per l'intera postazione:** Selezionando il check "**Gruppo**" si imposterà il database indicato nel campo "Postazione server" per la componente di integrazione installata sulla postazione utente. Questo significa che per qualsiasi accesso a Profim di un utente in multiutenza su tale postazione, il database di riferimento sarà quello condiviso e residente sulla postazione server indicata.

**UTILITA'**: Se il medico ha in precedenza già utilizzato **ACN2009** come unico utente (monoutenza) e decide di configurarsi per l'utilizzo in multiutenza, ha la possibilità di effettuare la migrazione sul database server dei dati precedenti (operazione consigliata) seguendo i seguenti semplici passi:

1. Nella sezione "*Importazione dati*" fare clic su **Importa**

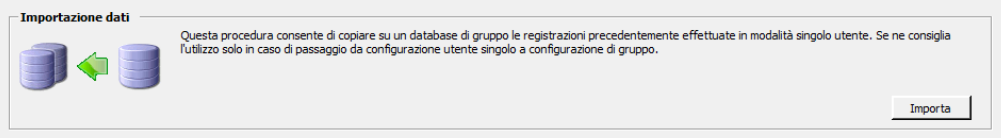

- 2. Verrà richiesto di selezionare il database dal quale importare i dati (sarà proposto di default quello presente sotto la cartella %appdata%\CGM\Integra\P)
- 3. Selezionare il database **ACN2009Db.sdf**
- 4. Fare clic su **Apri**
- 5. Attendere l'importazione e fare clic su **OK**

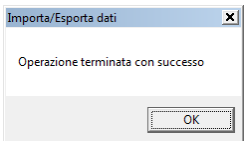

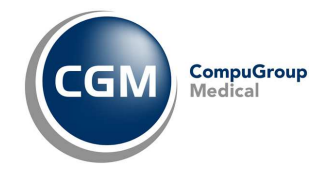

## **1.3.4 MULTIUTENZA – Configurazione postazione collaboratore/segretaria**

Profim identifica una postazione di collaboratore/segreteria se questa ha come numero di iscrizione all'ordine dei medici la provincia XX.

**VERIFICHE PRELIMINARI:** Prima di procedere con le installazioni e/o configurazioni è necessario verificare tale informazione operando come descritto di seguito:

- 1. Eseguire una **copia di sicurezza** completa degli archivi di **Profim**
- 2. Chiudere il programma da tutte le postazioni
- 3. Avviare **Profim** come di consueto sul computer del collaboratore
- 4. Fare clic su **Personalizzazioni, Dati utente**
- 5. Inserire la **password** quando richiesta
- 6. Verificare la **Provincia** indicata

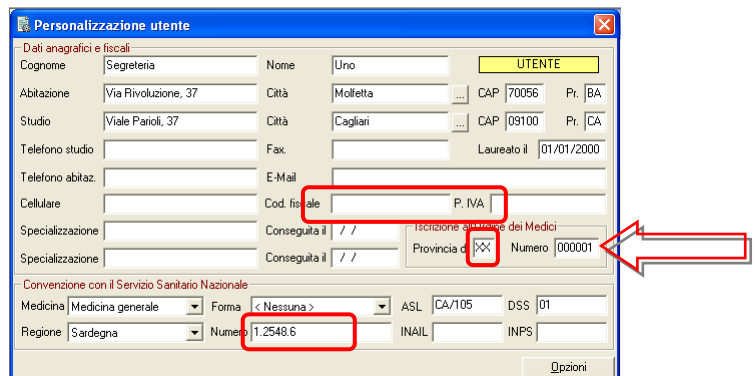

- 7. Verificare che sia presente il **Codice fiscale corretto** del collaboratore
- 8. Verificare che via inserito il **Numero** regionale del medico in sole cifre senza punti
- 9. Se i dati sono diversi fare clic sul pulsante di **modifica**  $\boxed{\phantom{a}^{[3b]}$  apportare le modifiche e fare clic su **conferma** .

Come specificato nel paragrafo "*1.3.3 MULTIUTENZA - Configurazione computers del gruppo dove installato ACN2009*", per lavorare in multiutenza è necessario assicurare la selezione del database server comune.

Anche per la postazione collaboratore/segreteria verificare che

1. in **Imposta funzionalità dell'ACN** selezionare **come Collaboratore di studio**

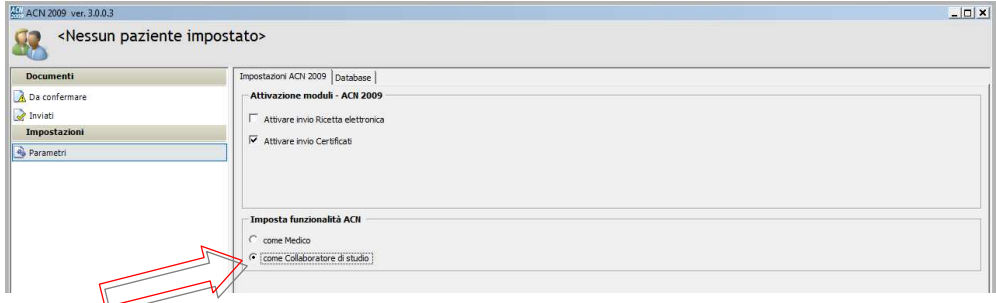

- 2. Fare clic sulla sezione **Database**
- 3. Selezionare **Gruppo**

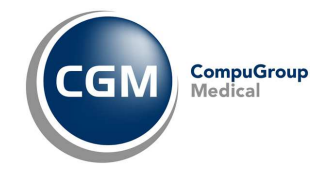

- 4. In **Postazione Server** viene automaticamente proposto il nome del computer server su cui sono presenti i database
- 5. Fare clic su **Verifica connessione** ed attendere la comparsa del messaggio **Connessione al database eseguita con successo**

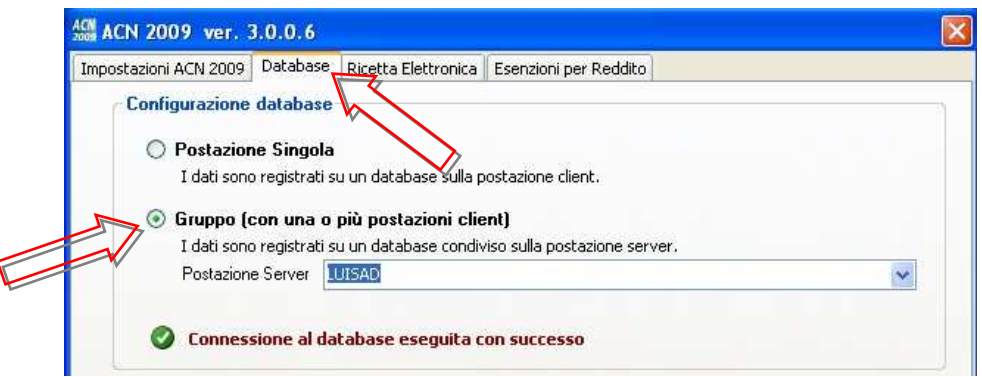

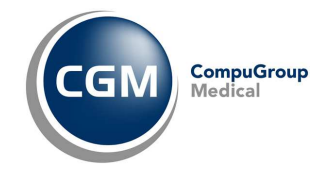

# **2 IMPOSTAZIONI**

Al primo avvio del gestionale di cartella clinica, dopo l'installazione di ACN2009, viene richiesto di configurare i servizi che si desidera attivare.

Di seguito i dati da configurare per la postazione medico, come indicato in figura, a partire dall'attivazione dell'AddOn.

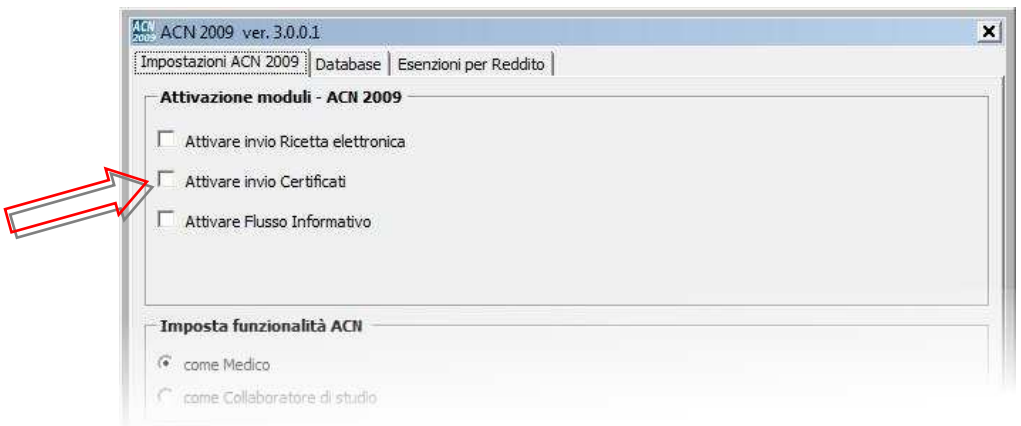

# **2.1 Attivazione moduli**

Selezionare il modulo che desidera attivare scegliendo tra

- **Ricetta elettronica** => per gestire l'invio delle ricette SSN al Ministero dell'economia e delle finanze come predisposto dal DPCM 26 marzo 2008;
- **Certificati Inps** => per gestire l'invio telematico dei certificati INPS al SAC;
- **Flusso Informativo** => per gestire l'invio alla propria azienda sanitaria delle informazioni previste dall'ACN 2009.

Una volta selezionato il modulo viene richiesta la **registrazione della licenza**.

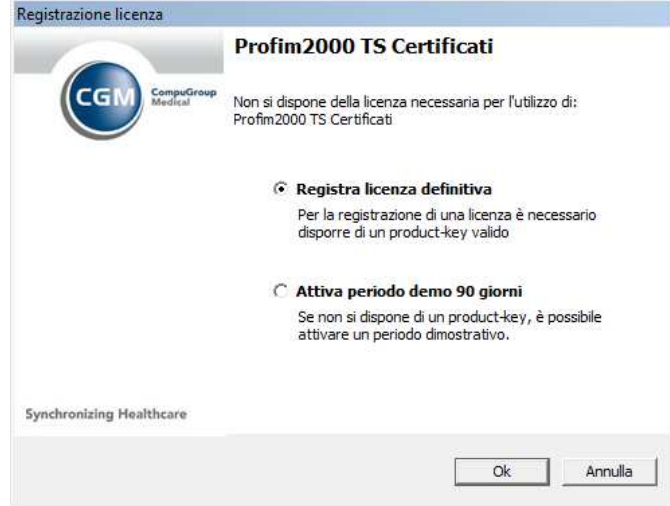

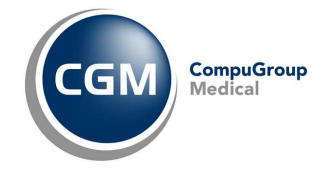

Per registrare una **licenza definitiva**:

- Fare clic su **Registra licenza definitiva**;
- Inserire il **CD-KEY** ricevuto nella mail di attivazione;
- Selezionare dall'elenco in **Cognome Nome** il medico per cui si desidera attivare la licenza;
- Fare clic su **Avanti**.

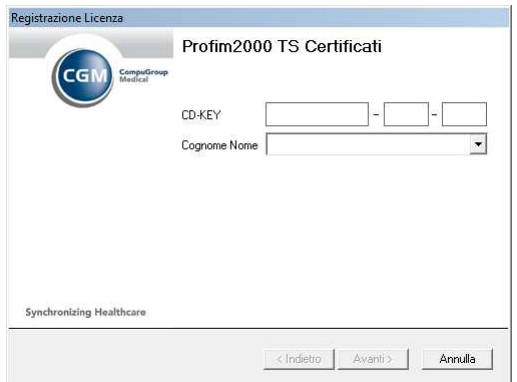

Per registrare una **licenza temporanea**, dimostrativa, di 30 giorni:

- Fare clic su **Attiva periodo demo 30 giorni**;
- Fare clic su **OK**.

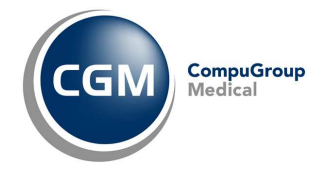

## **2.2 Impostazioni di autenticazione**

Inserire le credenziali di accesso al portale di Progetto Tessera Sanitaria www.sistemaTS.it ricevute dalla ASL in particolare:

- PIN = Codice PIN completo (primi 4 caratteri ricevuti dalla ASL e restanti 6 caratteri generati accedendo al sito www.sistemaTS.it);
- Username = Codice di accesso ossia il codice fiscale del medico;
- Password = Parola chiave cambiata al primo accesso al sito www.sistemaTS.it;

e fare clic su OK.

**Nota 1**: In fase compilazione del Pincode, lo sfondo del campo rimarrà di colore rosso, se quanto digitato è composto da un numero di caratteri diverso da 10.

**Nota 2**: Non viene controllata la correttezza, ma la completezza (nel caso del Pincode) di quanto digitato.

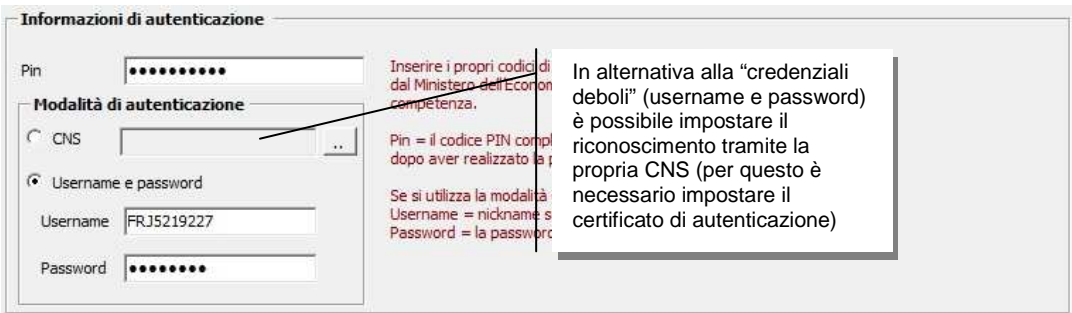

#### **2.2.1 Gestione promemoria scadenza password**

Visto che la password di accesso al sito www.sistemats.it va rinnovata ogni 90 gg., di conseguenza bisogna aggiornarla nell'add-on in questione: pena, il mancano invio dei documenti (es. ricette) al SAC.

Onde gestire al meglio tale necessità, dunque prevenire la condizione di mancato invio documenti (es. ricette) per password scaduta, viene gestito un apposito promemoria, che è possibile rilevare in diverse occasioni:

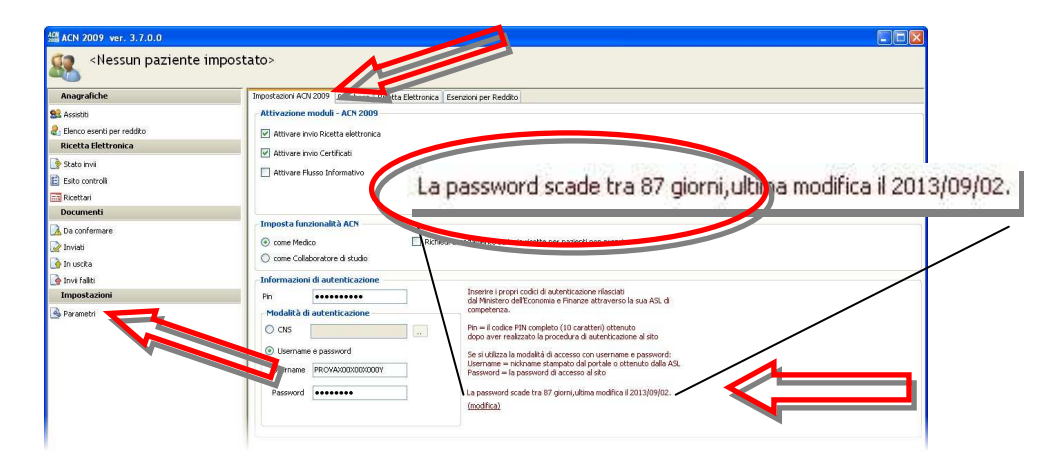

![](_page_15_Picture_0.jpeg)

• nelle impostazioni (parametri) dello stesso add-on, in corrispondenza della casella Password

![](_page_15_Figure_2.jpeg)

• al caricamento dell'add-on all'avvio di Profim (a cominciare dai 10 gg. di scadenza)

Tutto ciò è possibile grazie alla data di modifica password che deve essere impostata nelle predette stesse impostazioni.

Dunque, nello stesso momento in cui si imposta la (nuova) Password, bisogna assicurarsi che venga impostata la data in cui ciò è avvenuto (sul portale del Progetto Tessera Sanitaria www.sistemats.it), onde avere un riscontro preciso e puntuale del promemoria di scadenza password.

Pertanto, nel precisare che viene impostata la data di modifica password (per inizio conteggio giorni di scadenza), pari a quella di modifica nell'add-on Acn2009 in questione, se la stessa fosse stata modificata in diversa (precedente) data, provvedere alla relativa variazione, come di seguito indicato:

![](_page_15_Picture_109.jpeg)

• Fare clic su **(modifica)**

![](_page_15_Picture_9.jpeg)

- Modificare opportunamente, pari alla data in cui è avvenuto il rinnovo della password sul portale del Progetto Tessera sanitaria www.sistemats.it
- Fare clic su **Salva**.

![](_page_16_Picture_0.jpeg)

# **2.3 Richiedi accodamento su invio ricette per pazienti non propri**

In caso di configurazione di medicina di gruppo (almeno due medici), ed in particolare nel caso in cui si prescrive per un paziente del collega, è possibile:

- inviare a proprio nome ed a proprio carico, la ricetta elettronica al MEF
- accodare la ricetta elettronica al collega/medico competente, per relativa conferma; ovvero, in tal caso, si opererà come si fosse il collaboratore/segretaria del collega/medico

Se si desidera operare come nel predetto ultimo caso (accodare le ricette al collega/medico competente), è necessario attivare l'opzione "*Richiedi accodamento su invio ricette per pazienti non propri*".

![](_page_16_Picture_59.jpeg)

![](_page_17_Picture_0.jpeg)

# **3 AVVIO**

I servizi **ACN 2009** si avviano in automatico all'avvio del gestionale di cartella clinica.

Si potrà infatti notare la presenza dei servizi **ACN2009** nella tray area.

![](_page_17_Picture_4.jpeg)

![](_page_18_Picture_0.jpeg)

# **4 DEMATERIALIZZAZIONE RICETTA SSN**

# **4.1 Utilizzo su postazione medico**

Basterà effettuare una Ricetta SSN dall'apposita sezione F5 Prescrizione e all'atto della stampa, viene automaticamente prodotto il promemoria per il paziente (su foglio bianco, ed esattamente pe stessa stampante/vassoio predisposti per la stampa di figli bianchi, es. per la stampa di ricette personali per farmaci di classe C oppure certificati), ovvero la dematerializzazione della ricetta SSN.

Se la transazione con il MEF avviene con successo, viene stampato (su foglio bianco) il promemoria da consegnare al paziente: trattasi della ricetta dematerializzata!

**Nota**: Nel caso in cui non risulta impostata la stampante, compare l'anteprima della ricetta dematerializzata (come di seguito riportato) da cui avviare la stampa con l'apposito pulsante.

![](_page_18_Picture_73.jpeg)

Se invece la transazione NON avviene (es. a causa di problemi sui server del MEF) compare la finestra come di seguito:

![](_page_19_Picture_0.jpeg)

Dunque NON può avvenire la dematerializzazione della ricetta SSN e pertanto:

- fare clic su "**Annulla stampa**" per annullare la prescrizione
- fare clic su "**Stampa ricetta SSN**" per procedere alla stampa della "tradizionale" ricetta SSN, dunque invio elettronico della stessa al SAC (vedi cap. "*5 PROFIM TS RICETTA (NON DEMATERIALIZZATA)*").

![](_page_20_Picture_0.jpeg)

# **4.2 Utilizzo su postazione di segreteria**

Se l'installazione del **PROFIM ACN2009** è stata eseguita in modalità di **collaboratore di studio** nel momento in cui viene eseguita la **stampa** della ricetta viene richiesto di:

![](_page_20_Picture_129.jpeg)

- **[Selezione medico] selezionare il medico che firmerà la ricetta** (potrebbe essere uno solo in configurazione medico/segreteria o più di uno in medicina di gruppo)
- **[Selezione tipo di stampa]**  selezionare il tipo di stampa tra **Promemoria** (ricetta SSN dematerializzata) e **Ricetta SSN** (tradizionale ricetta SSN)
- **[Impostazioni selezione (sessione di lavoro)]**  selezionare la modalità di gestione medico e tipo stampa per la sessione di lavoro
- Fare clic su **Seleziona**

La ricetta predisposta dalla postazione di segreteria viene inviata nella coda dei Documenti da confermare del medico come descritto al par. 6.4.1 con l'indicazione dell'operatore che ha realizzato la prescrizione.

#### ATTENZIONE:

• Se la segretaria ha scelto il **Promemoria** (ricetta SSN dematerializzata), essa NON stamperà (immediatamente) nulla; la prescrizione verrà inviata al medico, per relativa conferma

![](_page_20_Picture_11.jpeg)

**la stampa avverrà solo dopo che il medico ha confermato la stessa;** 

![](_page_21_Picture_0.jpeg)

**se il medico ha scelto "soltanto" di confermare, ovvero non stampare (opzione** "*Stampa promemoria dopo invio dematerializzata*" non attiva), la prescrizione "tornerà" dalla segretaria, che dal gruppo "Da stampare", deve confermarne la stampa (a tal punto, del promemoria)

![](_page_21_Figure_2.jpeg)

• Se la segretaria ha scelto la **Ricetta SSN**, verrà subito stampata la tradizionale ricetta SSN.

All'atto della conferma (da parte del medico titolare) il documento verrà inviato al MEF e lo stesso passerà nell'elenco dei documenti **Inviati**.

In tale occasione, se attiva l'opzione "*Stampa promemoria dopo invio dematerializzata*", il promemoria verrà immediatamente stampato.

![](_page_21_Figure_6.jpeg)

![](_page_22_Picture_0.jpeg)

A tal proposito si precisa che:

- nella colonna "Operazione" è possibile trovare due indicazioni
	- o *Invio*, corrisponde a tradizionale ricetta SSN, da inviare al MEF, dunque già stampata
	- o *Invio dematerializzata*, corrisponde a ricetta SSN dematerializzata, da inviare al MEF e stampare, per poterla consegnare al paziente
- dopo aver confermato una ricetta dematerializzata (Operazione = Invio dematerializzata), questa viene anche stampata.

Anche sulla postazione del collaboratore sarà possibile verificare in ogni momento se vi sono ancora **documenti da confermare** accedendo alla corrispondente sezione dell'AddOn come descritto al par.6.4.2.

Da questa stessa sezione è possibile, per un collaboratore di studio, **Annullare** un documento precedentemente aggiunto alla coda di conferma da parte del medico.

I documenti annullati dal collaboratore non saranno fisicamente eliminati e verranno sottoposti al medico in rosso. La cancellazione di tali elementi è consentita solo al medico.

**Nota**: Se le prescrizioni generate dal collaboratore non vengono confermate (inviate) entro le ore 24 dello stesso giorno, esse si coloreranno in rosso, in quanto si intendono documenti scaduti.

![](_page_23_Picture_0.jpeg)

# **5 PROFIM TS RICETTA (NON DEMATERIALIZZATA)**

# **5.1 Utilizzo su postazione medico**

Una volta installato ed attivato, il modulo per l'invio delle Ricette SSN è subito operativo. Basterà effettuare una Ricetta SSN dall'apposita sezione Routine – Prescrizione e all'atto della stampa  $\Theta$  viene richiesto l'invio telematico.

Per ogni ricetta stampata viene richiesto l'inserimento del Codice ricetta.

![](_page_23_Picture_5.jpeg)

Il codice potrà essere:

- letto utilizzando un lettore di barcode;
- inserito manualmente;
- selezionato dall'elenco dei ricettari forniti al singolo medico facendo clic su Seleziona Ricettario; in questo caso specifico il codice manca delle ultime 3 cifre che devono essere inserite manualmente leggendo la ricetta stampata e che identificano:
	- o il progressivo della singola ricetta (numero che va da 01 a 99);
	- o codice di controllo

![](_page_23_Picture_97.jpeg)

Quando il codice è stato verificato, fare clic su Conferma per inviare telematicamente la ricetta.

![](_page_24_Picture_0.jpeg)

In caso di multi ricetta (unica prescrizione che genera la stampa di più ricette SSN), dopo aver inserito il codice della prima ricetta stampata e fatto clic su Conferma compare la richiesta del codice della seconda ricetta e così via.

Nel caso in cui la ricetta è errata e verrà cestinata, è possibile selezionare Annulla.

**Nota**: Nel caso in cui è stata attivata l'opzione "Richiedi accodamento su invio ricette per pazienti non propri" (vedi par. "2.3 Richiedi accodamento su invio ricette per pazienti non propri") ed in una medicina di gruppo (almeno due medici) si sta prescrivendo per un paziente del collega, seguire le indicazioni del par. "4.2 Utilizzo su postazione di segretaria" seguente, in quanto in tal caso, l'operatività è assimilabile alla figura del collaboratore di studio.

![](_page_25_Picture_0.jpeg)

# **5.2 Utilizzo su postazione di segreteria**

Se l'installazione del **Profim TS Ricetta** è stata eseguita in modalità di **collaboratore di studio** nel momento in cui viene eseguita la **stampa** della ricetta viene richiesto di:

### **SEZIONE MEDICO**

![](_page_25_Picture_70.jpeg)

- **selezionare il medico che firmerà la ricetta** (potrebbe essere uno solo in configurazione medico/segreteria o più di uno in medicina di gruppo);
- (eventualmente) abilitare il flag "*Proponi sempre il medico selezionato come firmatario delle ricette*"; si consiglia di abilitare tale flag nella configurazione medico/segreteria e lasciarlo disattivo in configurazione gruppo a meno che ogni medico del gruppo non abbia un collaboratore di studio personale;

![](_page_26_Picture_0.jpeg)

#### SEZIONE RICETTARIO

![](_page_26_Picture_67.jpeg)

- selezionare l'opzione "*Usa il ricettario del medico selezionato*" se la ricetta deve essere stampata sulla stampante del medico
- selezionare l'opzione "*Usa sempre lo stesso ricettario (associato al collaboratore)*" se la ricetta deve essere stampata sulla stampante del collaboratore che usa quindi un ricettario diverso da quello del medico

# CODICE RICETTA

• Inserire il codice a barre della ricetta stampata nell'apposito campo

![](_page_26_Picture_7.jpeg)

![](_page_27_Picture_0.jpeg)

![](_page_27_Picture_76.jpeg)

• Fare clic su **Conferma**

La ricetta predisposta dalla postazione di segreteria viene inviata nella coda dei Documenti da confermare del medico come descritto al par. 6.4.1 con l'indicazione dell'operatore che ha realizzato la prescrizione.

![](_page_27_Picture_77.jpeg)

All'atto della conferma (da parte del medico titolare) il documento verrà inviato al MEF e lo stesso passerà nell'elenco dei documenti Inviati.

Anche sulla postazione del collaboratore sarà possibile verificare in ogni momento se vi sono ancora documenti da confermare accedendo alla corrispondente sezione dell'AddOn come descritto al par.6.4.2.

Da questa stessa sezione è possibile, per un collaboratore di studio, Annullare un documento precedentemente aggiunto alla coda di conferma da parte del medico.

I documenti annullati dal collaboratore non saranno fisicamente eliminati e verranno sottoposti al medico in rosso. La cancellazione di tali elementi è consentita solo al medico.

**Nota**: Se le prescrizioni generate dal collaboratore non vengono confermate (inviate) entro le ore 24 dello stesso giorno, esse si coloreranno in rosso, in quanto si intendono documenti scaduti.

![](_page_28_Picture_0.jpeg)

# **6 GESTIONE**

Dalla sezione **Add-on** è possibile accedere alla gestione del modulo **ACN2009**.

![](_page_28_Picture_3.jpeg)

da cui è possibile effettuare una serie di operazioni aggiuntive quali:

- Richiedere l'elenco degli assistiti;
- Allineare le esenzioni per reddito con il MEF;
- Verificare le ricette in uscita ed inviate;
- Annullare o cancellare una ricetta inviata;
- Modificare i parametri di autenticazione;

ed altro ancora. Vediamo nel dettaglio ogni singola operazione.

#### **6.1 Integrazione paziente**

All'atto dell'installazione i servizi sono attivi per tutti i pazienti. Se si accede al modulo, avendo preventivamente aperto la cartella clinica di un paziente, è possibile decidere se, il paziente stesso, deve essere o meno integrato nei servizi **ANC2009**. Se si desidera fare in modo che, per un paziente, non venga mai richiesto l'invio delle ricette SSN disattivare il flag **paziente integrato**.

![](_page_28_Picture_106.jpeg)

![](_page_29_Picture_0.jpeg)

# **6.2 Anagrafiche**

#### **6.2.1 Assistiti**

Facendo clic sul pulsante  $\boxed{\mathcal{P}}$  Richiedi elenco assistiti  $\ket{\text{e}}$  possibile ottenere l'elenco dei pazienti in carico. L'elenco è completo dei seguenti dati:

- Codice fiscale
- Cognome e Nome
- Codice ASL
- Data di scelta e Data di revoca

![](_page_29_Picture_95.jpeg)

Nel riquadro "Assistiti da aggiungere per il MEF" vengono riportati i pazienti presenti al MEF ma non presenti in Profim. Nel riquadro "Assistiti da modificare per il MEF" vengono riportati i pazienti presenti sia al MEF che in Profim ma con dati anagrafici da aggiornare.

Tutti gli elenchi sono esportabili in formato Excel (csv) attraverso il pulsante a Esporta in Excel affinché si possano effettuare verifiche negli archivi.

Cliccando "**Importa elenco in Profim2000**" è possibile modificare le schede dei pazienti selezionati, inserimento nuovo scheda o modificando di quella esistente. Per non importare/aggiornare uno o più pazienti è possibile deselezionare il riquadro di selezione.

![](_page_30_Picture_0.jpeg)

#### **6.2.2 Elenco esenti per reddito**

Facendo clic sul pulsante **D** Richiedi elenco assistiti esenti per reddito è possibile ottenere l'elenco dei pazienti che hanno, nei registri del MEF, una esenzione per reddito.

![](_page_30_Picture_50.jpeg)

Nella parte **Esenzioni ricevute dal MEF** vi sarà l'elenco di tutti i pazienti che il MEF segnala come titolari di una esenzione per reddito.

![](_page_30_Picture_51.jpeg)

Nella parte **Esenzioni non valide per il MEF** vi sarà l'elenco di tutti i pazienti che in Profim hanno un'esenzione per reddito ma che non risulta negli archivi del MEF.

![](_page_30_Picture_52.jpeg)

![](_page_31_Picture_0.jpeg)

Nella parte **Esenzioni non importate** vi sarà l'elenco di tutti i pazienti che il MEF segnala come titolari di una esenzione per reddito ma la cui anagrafica non è presente in Profim. La verifica sella presenza dell'anagrafica viene effettuata tramite il codice fiscale.

![](_page_31_Picture_85.jpeg)

Tutti gli elenchi sono esportabili in formato Excel (csv) attraverso il pulsante **a** Esporta in Excel affinché si possano effettuare verifiche negli archivi, ad esempio verificare la correttezza dei codici fiscali.

Una volta completate le verifiche è possibile importare le esenzioni per reddito in Profim facendo clic Su | importa elenco in Profim2000

Al termine dell'elaborazione verrà mostrata una sintesi delle modifiche apportate.

![](_page_31_Picture_86.jpeg)

E' possibile visualizzare il dettaglio facendo clic su **+Dettaglio** 

Nella sezione **Parametri - Esenzioni per reddito** è possibile attivare il flag **Rimuovi definitivamente le Esenzioni per Reddito associate agli assistiti e non valide per il MEF**.

![](_page_31_Picture_87.jpeg)

Se si effettua l'importazione delle esenzioni dopo aver attivato tale flag, le esenzioni per reddito presenti nelle schede dei pazienti in Profim che non hanno corrispondenza negli elenchi del MEF vengono eliminate.

**Attenzione**: Trattasi di **operazione irreversibile**, dunque se ne consiglia prima un backup completo degli archivi.

CompuGroup Medical Italia spa – www.cgm.com/it PROFIM TS RICETTA 32 of 40

![](_page_32_Picture_0.jpeg)

# **6.3 Ricetta elettronica**

#### **6.3.1 Stato invii**

Facendo clic su *D* Richiedi elenco sintetico esiti è possibile ottenere l'elenco degli invii effettuati. E' possibile filtrare la ricerca indicando il periodo oppure il Protocollo SAC ossia il codice identificativo della singola ricetta inviata.

![](_page_32_Picture_86.jpeg)

Facendo doppio-clic su una riga di quanto elaborato, viene visualizzato l'esito, ovvero aperta la sezione "*Esito controlli*" (di cui al par. seguente), filtrata per il protocollo SAC selezionato.

#### **6.3.2 Esito controlli**

Facendo clic su *D* Richiedi elenco analitico esiti è possibile ottenere l'elenco dettagliato degli invii effettuati. Facendo doppio clic sulla singola riga di dettaglio si apre una finestra con un ulteriore dettaglio.

![](_page_32_Picture_87.jpeg)

E' possibile filtrare la ricerca indicando il periodo oppure il Protocollo SAC ossia il codice identificativo della singola ricetta inviata.

![](_page_33_Picture_0.jpeg)

![](_page_33_Picture_43.jpeg)

# **6.3.3 Ricettari**

Facendo clic su *D* Richiedi elenco ricettari è possibile ottenere l'elenco dei ricettari che le sono stati consegnali lo stesso che può ottenere facendo clic su Seleziona ricettario.

![](_page_33_Picture_4.jpeg)

![](_page_34_Picture_0.jpeg)

## **6.4 Documenti**

#### **6.4.1 Documenti da confermare - Medico**

Le **Ricette SSN** predisposte dalle postazioni di collaboratore di studio, se attivate come descritto al par.**Errore. L'origine riferimento non è stata trovata.**, non vengono immediatamente inviate al MEF ma restano nell'elenco dei documenti che il medico dovrà confermare. In presenza di documenti da confermare comparirà un baloon informativo.

La visualizzazione avviene, la prima volta, 3 min dopo l'avvio di **Profim**.

![](_page_34_Picture_5.jpeg)

Per avviare l'invio delle ricette al MEF occorre selezionare gli elementi che si vogliono inviare e fare clic su **Conferma invio** .

![](_page_34_Picture_97.jpeg)

Se si desidera visionare il dettaglio della singola prescrizione basta fare doppio clic sulla stessa.

![](_page_34_Picture_98.jpeg)

Dalla finestra di dettaglio è possibile procedere ad immediato invio facendo clic su **Invia Ora**.

E' possibile selezionare tutti gli elementi presenti nell'elenco, al fine di effettuare un invio multiplo, facendo clic con il tasto destro del mouse in una zona dell'elenco e con il sinistro selezionare **Seleziona tutto** (o al contrario Deseleziona tutto).

![](_page_35_Picture_103.jpeg)

E' possibile, infine, eliminare il documento facendo clic su **Elimina** .

# **6.4.2 Documenti da confermare – Collaboratore di studio**

Sulla postazione di collaboratore di studio, se attivata come descritto al par.**Errore. L'origine riferimento non è stata trovata.**, nella sezione **Da confermare** sono elencati tutti i documenti registrati dal collaboratore ma non ancora firmati dal medico.

Da questa sezione il collaboratore ha facoltà di annullare un documento, dopo averlo selezionato, facendo clic su **Annulla** . I documenti annullati compariranno in rosso al medico.

![](_page_35_Picture_104.jpeg)

E' possibile selezionare tutti gli elementi presenti nell'elenco facendo clic con il tasto destro del mouse in una zona dell'elenco e con il sinistro selezionare **Seleziona tutto** (o al contrario Deseleziona tutto).

#### **6.4.3 Documenti Inviati - Medico**

Se l'invio dei documenti va a buon fine questi passano nell'elenco documenti **Inviati**.

![](_page_35_Picture_105.jpeg)

Dalla sezione documenti **Inviati** è possibile:

- **Aggiornare la lista**;
- **Visualizzare** il dettaglio del documento inviato;
- **Annullare il documento** inviato.

![](_page_36_Picture_0.jpeg)

# **6.4.4 Documenti Inviati – Collaboratore di studio**

Sulla postazione di collaboratore di studio, se attivata come descritto al par.**Errore. L'origine riferimento non è stata trovata.**, nella sezione **Inviati** sono elencati tutti i documenti registrati dal collaboratore ed inviati dal medico.

#### **6.4.5 In uscita**

Le **Ricette SSN** non vengono immediatamente inviate al MEF, nel momento in cui si fa clic su Conferma (vedi parr. "*4.1 Utilizzo su postazione medico*" e "*5.4.1 Documenti da confermare - Medico*"), ma restano nell'elenco dei documenti **In uscita**. L'invio avviane ad intervalli di tempo predefiniti (3 minuti dopo il primo avvio ed a seguire ogni 10 minuti; in ogni caso, alla chiusura del software).

![](_page_36_Picture_114.jpeg)

Dalla sezione documenti **In uscita** è possibile:

- **Aggiornare la lista**;
- **Visualizzare** il dettaglio del documento che si sta inviando;

![](_page_36_Picture_115.jpeg)

- **Inviare ora** i documenti presenti nella lista;
- **Eliminare** un documento che sta per essere inviato.

Al momento dell'invio (automatico o manuale), possono verificarsi due condizioni:

• invio eseguito con successo

![](_page_37_Picture_0.jpeg)

3 1 日 9.56

#### **6.4.6 Invii falliti**

Se l'invio non va a buon fine il documento passa nell'elenco degli **Invii falliti** da cui è possibile:

**C**-Profim

![](_page_37_Picture_105.jpeg)

- Aggiornare la lista;
- Visualizzare il dettaglio del documento che non è stato inviato;
- Visualizzare l'errore che ha impedito l'invio.

2 Mi.

Dopo aver selezionato uno o più elementi, o tutti se si utilizza l'opzione Seleziona tutto attiva con il tasto destro del mouse, è possibile:

- Ritentare l'invio, il documento passa nell'elenco dei Documenti in uscita;
- Eliminare il documento che non è stato inviato;

![](_page_38_Picture_0.jpeg)

### **6.5 Impostazioni**

#### **6.5.1 Parametri**

Dalla sezione **Parametri** è possibile modificare le impostazioni di autenticazione (par. **Errore. L'origine riferimento non è stata trovata.**) inserite in fase di primo avvio quando necessario.

![](_page_38_Picture_88.jpeg)

#### **6.5.2 Parametri – Cambio password**

La password di accesso al sito del Progetto Tessera Sanitaria ha una **durata di 90gg** al termine del quale deve essere cambiata sia sul sito che all'interno dell'AddOn in quanto la stessa password consente il collegamento con i servizi del MEF.

Se utilizzando i servizi ACN2009 compare il messaggio

![](_page_38_Picture_8.jpeg)

vuol dire che la password è scaduta ed andrà cambiata prima accedendo al sito www.sistemaTS.it e poi nei Parametri dell'AddOn.

#### **6.5.3 Parametri - Esenzioni per reddito**

Per quanto concerne l'allineamento delle esenzioni , attivando il check "*Rimuovi definitivamente le esenzioni non valide per il MEF*" verranno (successivamente all'allineamento esenzioni descritto al par. 6.2.2) eliminate le esenzioni per reddito presenti in **Profim** e non presenti al MEF

![](_page_39_Picture_0.jpeg)

![](_page_39_Picture_57.jpeg)

#### **6.5.4 Parametri – Ricetta elettronica**

In merito all'invio elettronico delle ricetta è possibile specificare:

- se in fase di **Richiesta Barcode Ricetta** deve essere o meno suggerito il codice, partendo dalla ricetta stampata in precedenza
- se in fase di **Richiesta Barcode Ricetta** deve essere suggerito il codice a partire dalla prima ricetta del blocco o dall'ultima ricetta (e quindi decrementarsi).

Questo si rende necessario nel caso in cui si effettua l'inserimento delle ricette nella stampante inserendo il blocco capovolto a partire dall'ultima ricetta.

![](_page_39_Picture_58.jpeg)